# **Alibaba Cloud**

Hybrid Backup Hybrid Backup Remote backup Remote backup

Document Version: 20200922

**C-D** Alibaba Cloud

### Legal disclaimer

Alibaba Cloud reminds you to carefully read and fully understand the terms and conditions of this legal disclaimer before you read or use this document. If you have read or used this document, it shall be deemed as your total acceptance of this legal disclaimer.

- 1. You shall download and obtain this document from the Alibaba Cloud website or other Alibaba Cloud-authorized channels, and use this document for your own legal business activities only. The content of this document is considered confidential information of Alibaba Cloud. You shall strictly abide by the confidentiality obligations. No part of this document shall be disclosed or provided to any third party for use without the prior written consent of Alibaba Cloud.
- 2. No part of this document shall be excerpted, translated, reproduced, transmitted, or disseminated by any organization, company or individual in any form or by any means without the prior written consent of Alibaba Cloud.
- 3. The content of this document may be changed because of product version upgrade, adjustment, or other reasons. Alibaba Cloud reserves the right to modify the content of this document without notice and an updated version of this document will be released through Alibaba Cloudauthorized channels from time to time. You should pay attention to the version changes of this document as they occur and download and obtain the most up-to-date version of this document from Alibaba Cloud-authorized channels.
- 4. This document serves only as a reference guide for your use of Alibaba Cloud products and services. Alibaba Cloud provides this document based on the "status quo", "being defective", and "existing functions" of its products and services. Alibaba Cloud makes every effort to provide relevant operational guidance based on existing technologies. However, Alibaba Cloud hereby makes a clear statement that it in no way guarantees the accuracy, integrity, applicability, and reliability of the content of this document, either explicitly or implicitly. Alibaba Cloud shall not take legal responsibility for any errors or lost profits incurred by any organization, company, or individual arising from download, use, or trust in this document. Alibaba Cloud shall not, under any circumstances, take responsibility for any indirect, consequential, punitive, contingent, special, or punitive damages, including lost profits arising from the use or trust in this document (even if Alibaba Cloud has been notified of the possibility of such a loss).
- 5. By law, all the contents in Alibaba Cloud documents, including but not limited to pictures, architecture design, page layout, and text description, are intellectual property of Alibaba Cloud and/or its affiliates. This intellectual property includes, but is not limited to, trademark rights, patent rights, copyrights, and trade secrets. No part of this document shall be used, modified, reproduced, publicly transmitted, changed, disseminated, distributed, or published without the prior written consent of Alibaba Cloud and/or its affiliates. The names owned by Alibaba Cloud shall not be used, published, or reproduced for marketing, advertising, promotion, or other purposes without the prior written consent of Alibaba Cloud. The names owned by Alibaba Cloud include, but are not limited to, "Alibaba Cloud", "Aliyun", "HiChina", and other brands of Alibaba Cloud and/or its affiliates, which appear separately or in combination, as well as the auxiliary signs and patterns of the preceding brands, or anything similar to the company names, trade names, trademarks, product or service names, domain names, patterns, logos, marks, signs, or special descriptions that third parties identify as Alibaba Cloud and/or its affiliates.
- 6. Please directly contact Alibaba Cloud for any errors of this document.

### Document conventions

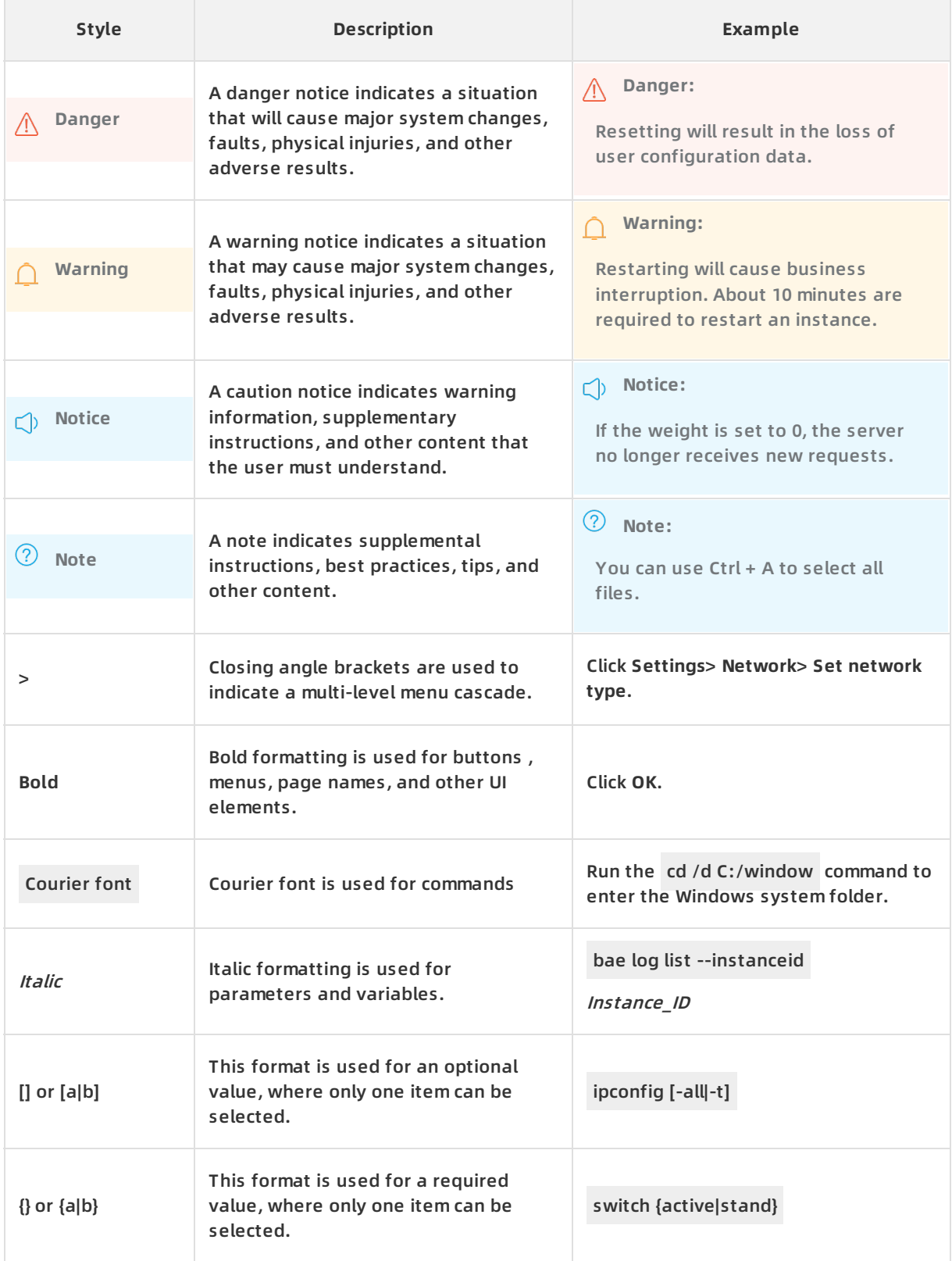

### Table of Contents

1.Use a mirror vault to back up data across [regions](#page-4-0) ------------------------ 05

## <span id="page-4-0"></span>**1.Use a mirror vault to back up data across regions**

A backup vault is a repository that Hybrid Backup Recovery (HBR) uses to store backup data in the cloud. You can create a remote mirror vault for a backup vault and back up data in the backup vault to the mirror vault to meet disaster recovery requirements. Then, data in the backup vault is automatically copied to the mirror vault.

#### **Context**

Before you use a mirror vault, note the following information:

- You can create only one mirror vault for each backup vault.
- You can back up data to a remote mirror vault and restore backup data from the mirror vault. However, you cannot create backup plans for the mirror vault. HBR starts to synchronize historical data in a source backup vault to the mirror vault 90 minutes after the mirror vault is created.
- A mirror vault contains all the backup data that is stored in the source backup vault when the mirror vault is created.

#### **Procedure**

- 1. Log on to the HBR [console](https://hbr.console.aliyun.com).
- 2. In the left-side navigation pane, click **Overview**. On the Overview page, select a region, for example, China (Hangzhou), next to **Regions**. Find the card of the backup vault for which you

want to create a mirror vault, and click the  $\Box$  icon in the upper-right corner of the vault

card.

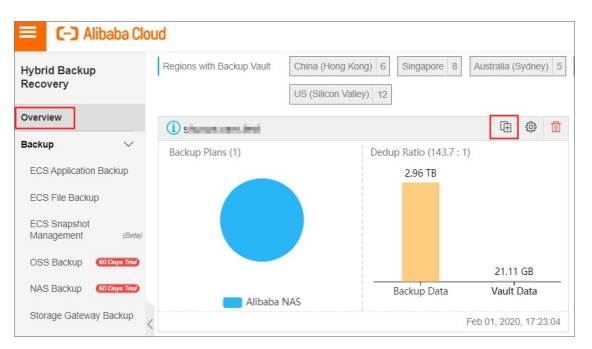

3. In the **Create Mirror Vault** pane, select the region in which you want to create the mirror vault, enter the name of the mirror vault, and then click **Create**.

**Note** To implement disaster recovery, you cannot select the region where the source backup vault resides.

#### Remote backup · Use a mirror vault to back up data across regions **Hyperset and Hybrid Backup**

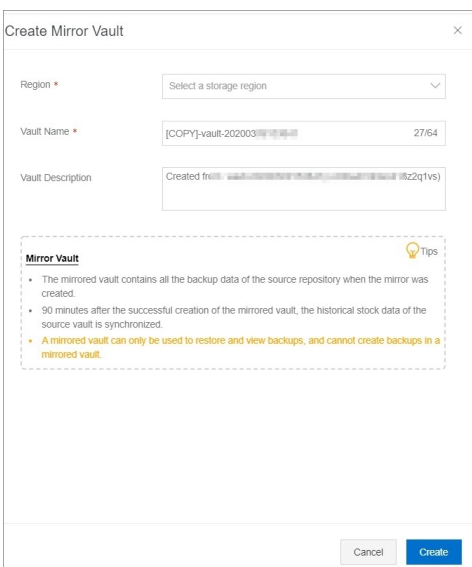

You can view the data synchronization progress after you create a mirror vault. When the progress reaches 100%, it indicates that all data in the source backup vault is synchronized to the mirror vault.

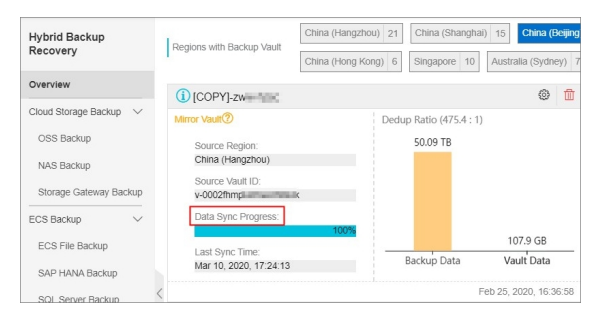

Before you can delete a source backup vault, you must delete its mirror vault. To delete a mirror vault, click the  $\Box$  icon in the upper-right corner of the mirror vault card.

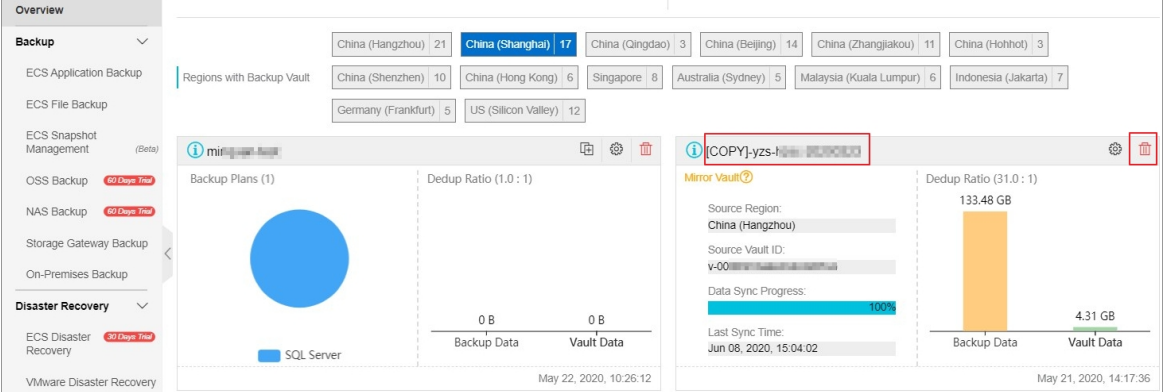